# **Breve guida BISS** State: 08.10.2021

## **Tipo di rilevamento**

### **Importazione**

Ha scelto di caricare i file con i dati degli allievi e delle classi o degli insegnanti e delle attività sul server BISTA. L'ulteriore elaborazione dei dati avviene direttamente nel browser.

**Raccomandazione:** adegui i dati nel programma informatico della scuola, anziché elaborarli tramite il browser. In questo modo garantisce che questi dati saranno corretti anche nei prossimi anni.

- Sono sempre necessari 2 file; per la SdA 1 file per la classe e 1 file per gli allievi, per la SdPS 1 file per il personale e 1 file delle attività.
- Denominazione delle colonne: al momento dell'importazione, la sequenza delle colonne e delle caratteristiche nel file non è importante. L'importante è che una caratteristica (colonna) sia indicata con la corrispondente denominazione delle colonne.
- Osservi la definizione delle caratteristiche attuale secondo il manuale SdA o SdPS.

## **Rilevamento nel web**

Ha scelto di rilevare i dati tramite il browser. I dati dell'anno precedente vengono ripresi automaticamente. Il rilevamento di nuovi dati, il controllo e l'ulteriore elaborazione avvengono direttamente nel browser.

**Raccomandazione:** se il rilevamento viene effettuato dall'insegnante di classe, andrebbe dapprima elaborata la struttura delle classi.

- Se sono disponibili i dati dell'anno precedente, questi sono già stati ripresi automaticamente. Controlli la loro correttezza e completezza.
- È possibile delegare il rilevamento web di singole classi a un'altra persona. Se desidera questa opzione, ma essa non risulta disponibile, La invitiamo a contattarci.

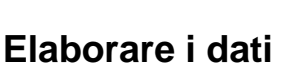

#### **Home**

Panoramica dei rilevamenti in corso. Cliccando sul tasto per un rilevamento (ad es. SdA o SdPS) si giunge alla pagina per l'elaborazione della statistica.

#### **Elaborare i compiti**

Indicazione dei compiti in sospeso. I dati possono essere elaborati direttamente cliccando subporte A destra vede i dettagli del compito selezionato.

- **Raccomandazione**: elabori i compiti dapprima tramite l'elenco dei compiti.
- I compiti risultano a seguito dell'esistenza di errori o anomalie. In caso di anomalie ha la possibilità di chiudere il compito con una breve motivazione, se i corrispondenti dati sono corretti.

#### **Verbali**

Panoramica scaricabile dei dati forniti e dei compiti.

#### **File di consegna**

Stato dei dati attuale (tenendo conto di eventuali correzioni) nel formato dei file di consegna.

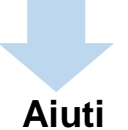

#### **Punti rossi**

Ogni punto rosso corrisponde a un compito da risolvere.

#### **Tooltip**

Passi con l'indicatore del mouse sopra un punto interrogativo o un punto rosso per visualizzare un tooltip. I tooltip Le forniscono indicazioni riguardo a una caratteristica o a un compito.

#### **Ulteriore aiuto**

- In una prima fase, osservi i protocolli per trovare aiuto in caso di errori.
- Sotto il menu «aiuto» trova materiale supplementare, come ad esempio i manuali e le tabelle dei codici, che può esserle d'aiuto nel rilevamento.
- Può contattare la statistica della formazione tramite «contatto». Risponderemo il più presto possibile.